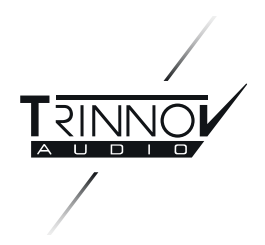

Ovation2

# Quick setup v 1.0

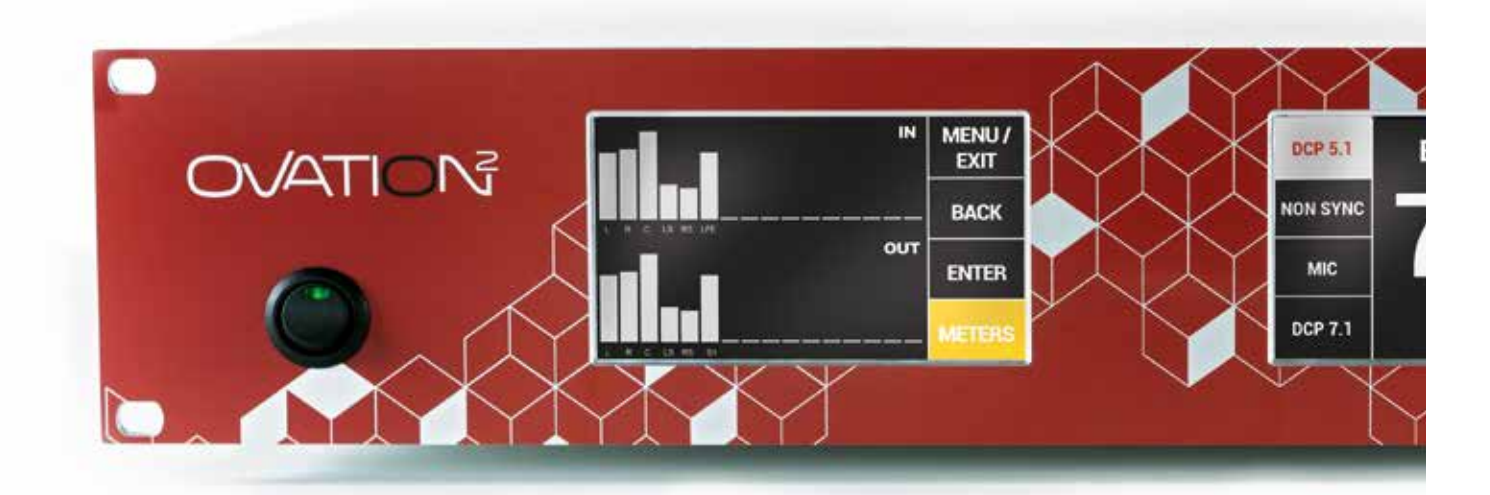

TRINNOV

**● CINEMA** 

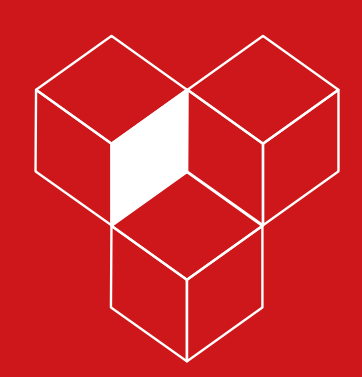

Thank you for choosing Trinnov Audio

### **OVATION**

Quick Setup Software version v4.2.12 Last update: March, 2019

### IMPORTANT SAFETY INSTRUCTIONS

*To ensure optimal performance, please pay attention to the instructions in this Quick Start Guide:*

- *• Read these instructions.*
- *• Keep these instructions.*
- *• Follow all instructions.*
- *• Install the Ovation on a solid, flat, level surface that is dry, well ventilated and out of direct sunlight.*
- *• Do not use this apparatus near water.*
- *• Clean only with a dry cloth. Do not use liquid solvent-based cleaners.*
- *• Protect the detachable power chord from being walked on or pinched particularly at plugs, convenience receptacles, and the point where they exit from the apparatus. If the ac cord becomes damaged, do not use it. Immediately replace it with a new one of the same or better rating.*
- *• Unplug this apparatus during lightning storms or when unused for long periods of time.*
- *• Do not open the equipment case or remove any of the cover panels. There are no user serviceable of this product . Refer all servicing to qualified service personnel.*
- *• To prevent fire or shock hazard, do not allow liquids to spill or objects to fall into any openings of the product.*
- *• Use only attachments/accessories specified by the manufacturer.*
- *• Do not defeat the safety purpose of the polarized or grounding-type plug. A polarized plug has two blades with one wider that the other. A grounding-type plug has two blades and a third grounding prong. The wide blade or the third prong is provided for your safety. If the provided plug does not fit into your outlet, consult an electrician for replacement of the obsolete outlet.*
- *• Before connecting the equipment, check that the main power supply voltage rating corresponds with the local main power supply. The rating of the main power supply voltage is printed on the equipment.*
- *• If replacement of the ac line fuse and/or any internal fuse becomes necessary, replace only with same value and type of fuse: 2xT500mA fusibles 5x20mm. Never bypass the fuse.*
- *• It is imperative that the Ovation be operated in a well ventilated environment and the immediate external temperature be maintained as specified. Do not expose the Ovation to humidity, steam, smoke or excessive dampness or dust.*
- *• Maximum permissible operating conditions: 0°C to 40°C, 20-65% relative humidity. External cooling fans may be required in some cases.*
- *• Do not stack any equipment directly above or below the Ovation as to protect it from overheating, as well as the continued functionality of any equipment near and around it.*
- *• To completely disconnect the aparatus from the AC, completely remove the power cable from the main outlet.*
- *• Refer all servicing to qualified service personnel. Servicing is required when the apparatus has been damaged in any way, such as when the power-supply cord or plug in damaged, liquid has been spilled or object have fallen into the apparatus, or the apparatus has been exposed to rain or moisture, does not operate normally or has been dropped.*
- *• Do not expose this apparatus to dripping or splashing and ensure that no objects filled with liquids, such as vases, are*
- *• placed on the apparatus.*
- *• •The main plug of the power-supply cord shall remain*
- *• readily operable.*
- *• •Do not expose batteries to excessive head such as sunshine, fire or the like.*

#### TO COMPLETELY DISCONNECT THIS APPARATUS FROM THE AC MAINS, DISCONNECT THE POWER SUPPLY CORD PLUG FROM THE AC RECEPTACLE.

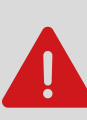

This symbol is intended to alert the user to the presence of uninsulated "dangerous voltage" within the product's enclosure that may be of sufficient magnitude to constitute a risk of electric shock to persons.

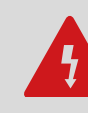

This symbol is intended to alert the user to the presence of important operation and maintenance (servicing) instructions in the literature accompanying the appliance.

## REAR FACE / CONNECTIONS

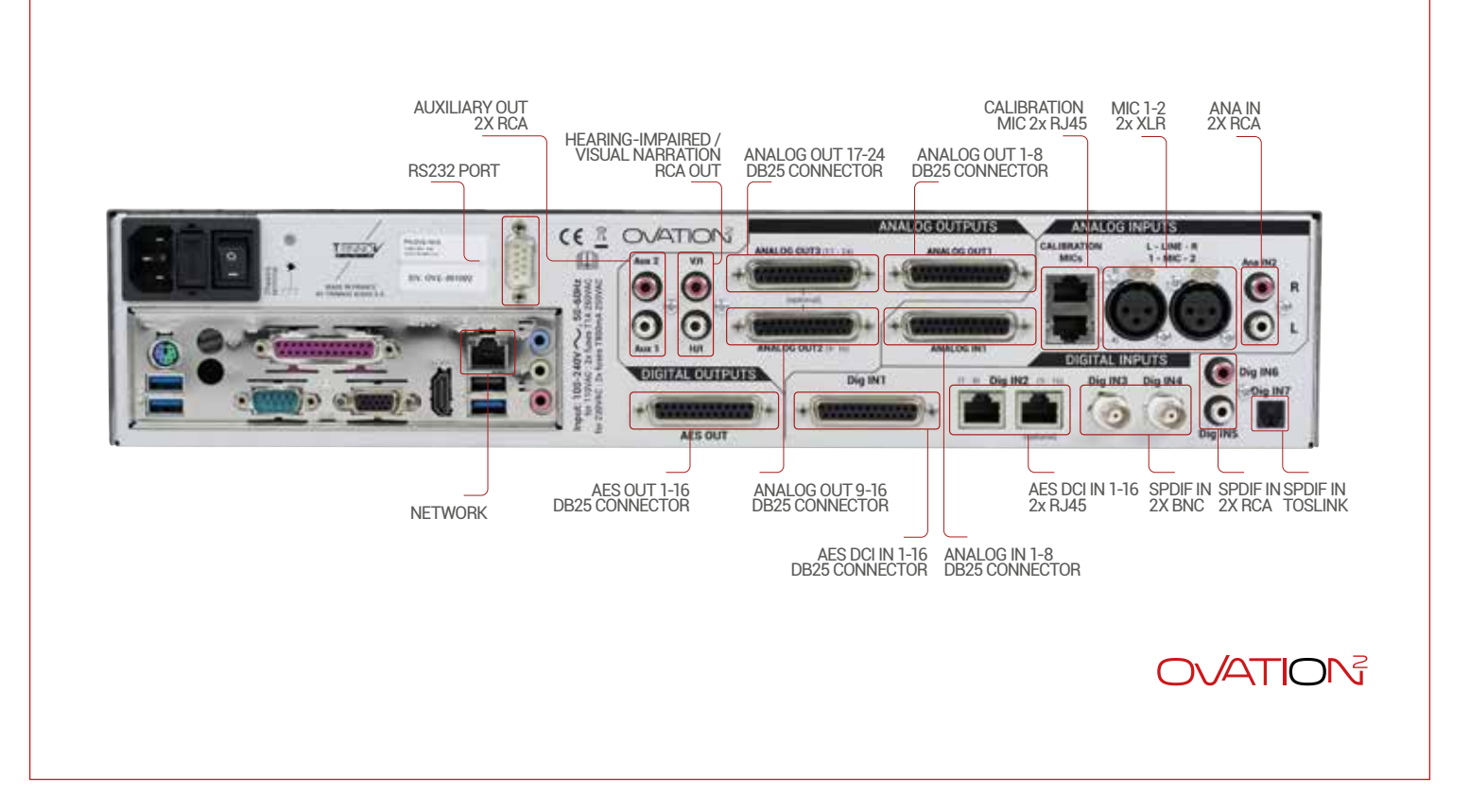

Here are informations about the wiring of the Ovation².

The first step is to make sure you have a properly wired Ovation<sup>2</sup>. The output channels, although programmable, are set to this by default.

#### ANALOG OUTPUT 1 (1 - 8)

- *• 1 LL (or left mono amp)*
- *• 2 RL (or right mono amp)*
- *• 3 CL (or center mono amp)*
- *• 4 Sw*
- *• 5 Ls*
- *• 6 Rs*
- *• 7 BLs*
- *• 8 BRs*

#### ANALOG OUTPUT 2 (9 - 16)

- *• 9 LH\**
- *• 10 RH\**
- *• 11 CH\**
- *• 12 HI (also on back panel RCA)*
- *• 13 LM\**
- *• 14 RM\**
- *• 15 CM\**
- *• 16 VI (also on back panel RCA)*

*\*channels 9, 10, 11, 13 and 15 are hardware limited to 235hz and up so as to protect the HF and MF drivers.*

#### ANALOG OUTPUT 3 (17 - 24)

Can be used for a quad amp, subwoofers paired with surrounds, ceiling speakers, multiple surround zones, extra subchannels etc.

First, you will need to connect to the device.

On the front panel, the IP adress is displayed. To access it, check the left screen and press

« Setup » / « Network » / « Ethernet »

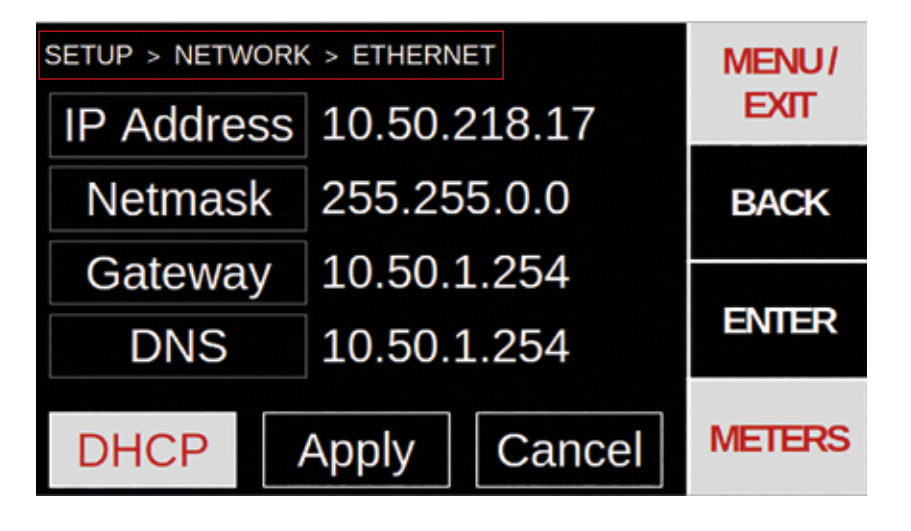

You can use DHCP (Automatic). It will find an available IP adress automatically for your device on your network.

Deactivate DHCP to manually enter the IP adress.

Now, enter the IP adress in the browser of your computer.

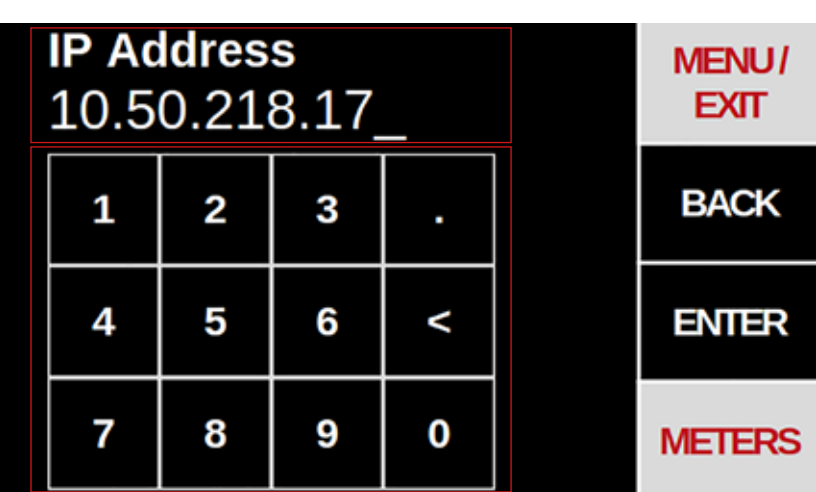

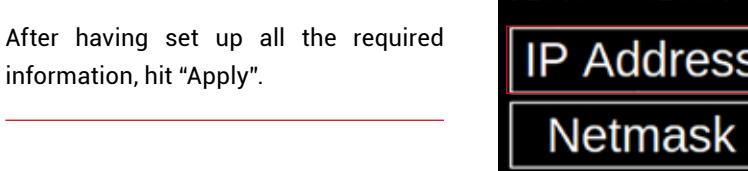

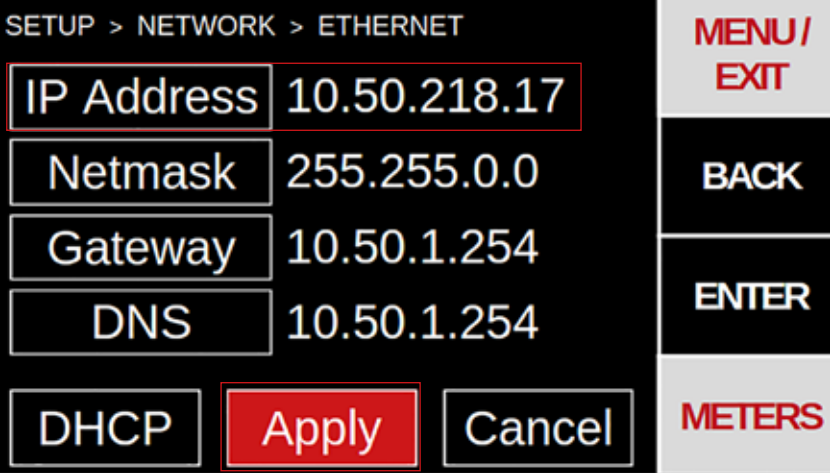

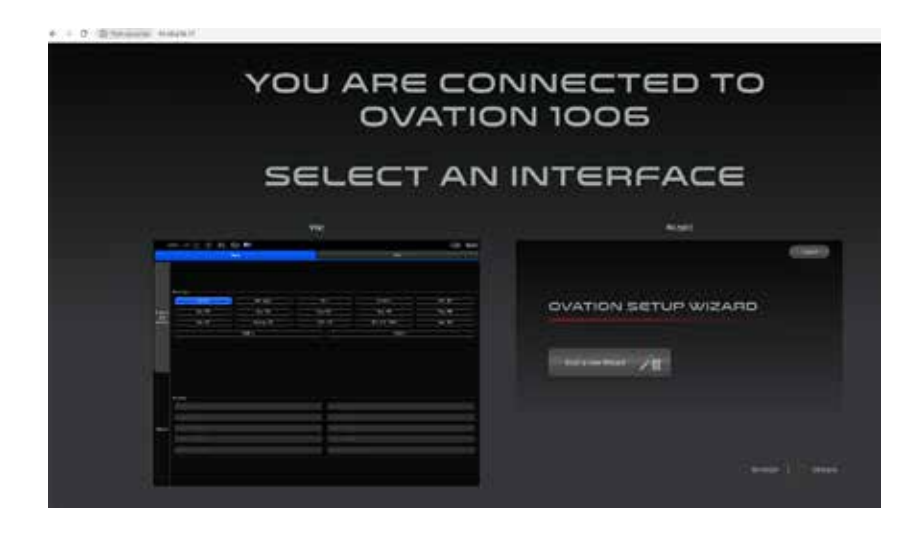

Now, enter the IP address in the browser of your computer.

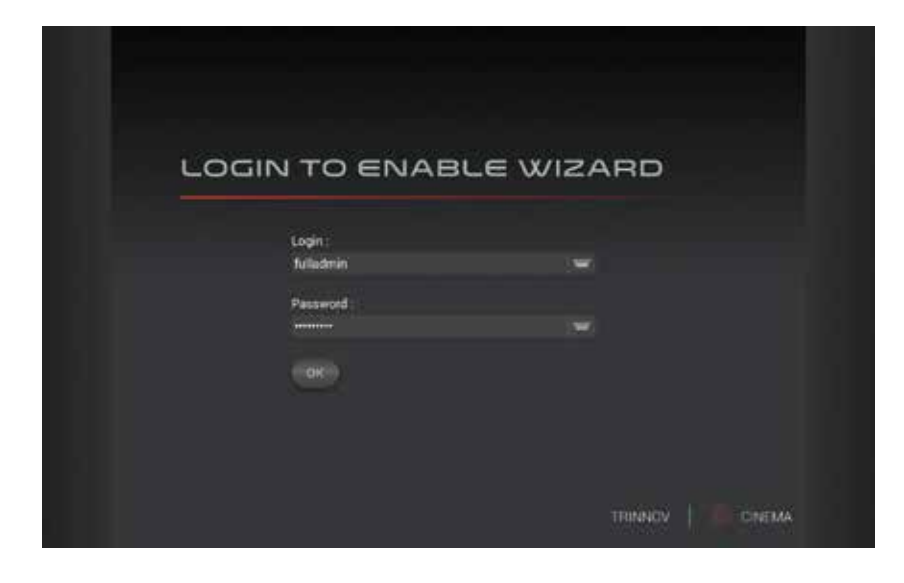

This is where you end up after entering the Wizard setup. You will see the login screen, use the appropriate login and password.

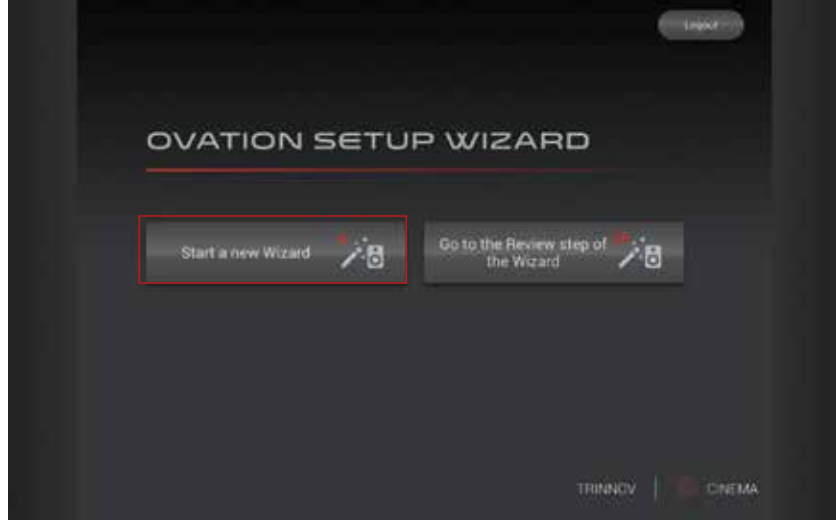

Then, you will see two options :

- "Start a new Wizard" that will launch the helper for your calibration

- "Configure the preset" that will be used to set up the sources, levels and profiles of your unit.

Press "Start a new Wizard" to calibrate your room.

The "Preset" page will be the 1st step of this Wizard.

You will be able to choose its number aswell as its name. The first slot is selected by default. To avoid erasing an existing preset, choose an empty slot.

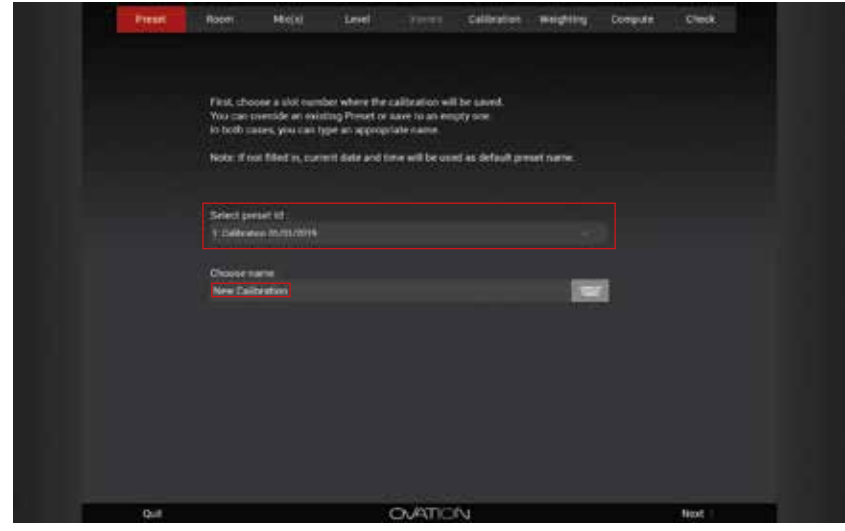

This is an example of naming the Preset. The Next button will allow you to access the next step of the Wizard.

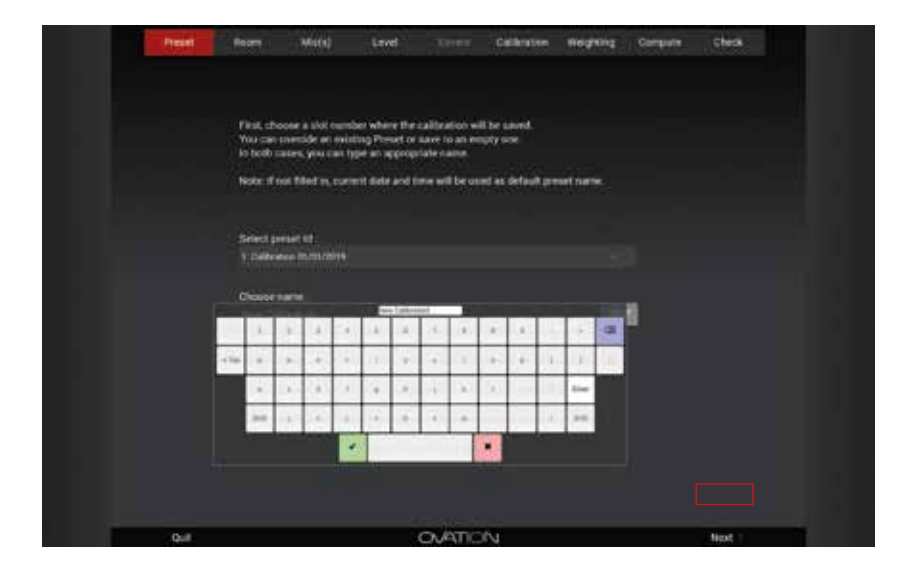

The next step is the "Room page" where you will select the configuration of the room.

The default is 5.1 mono amp. You can choose for example "7.1 bi-amp" This will set up the default channel routing for that option. You will be able to change the routing manually if needed in the "Configure the preset" parameters.

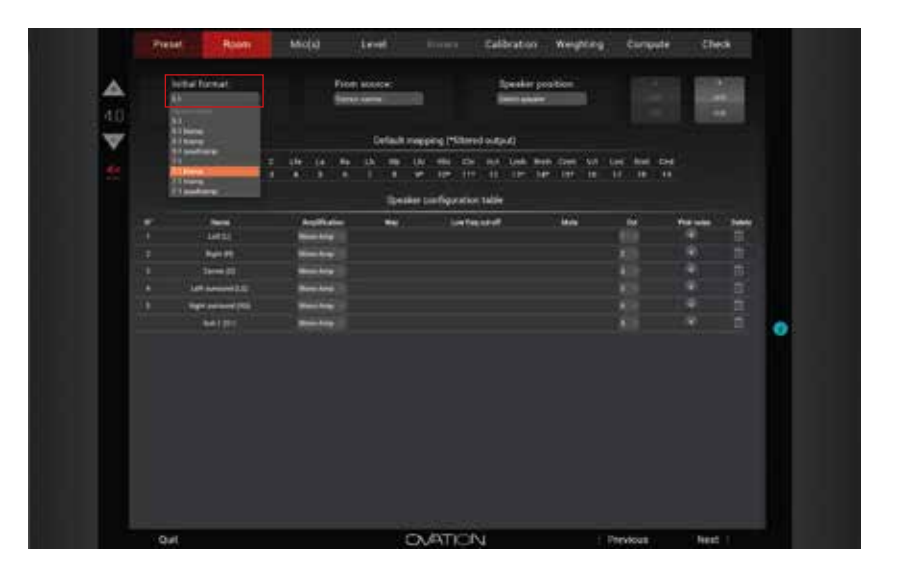

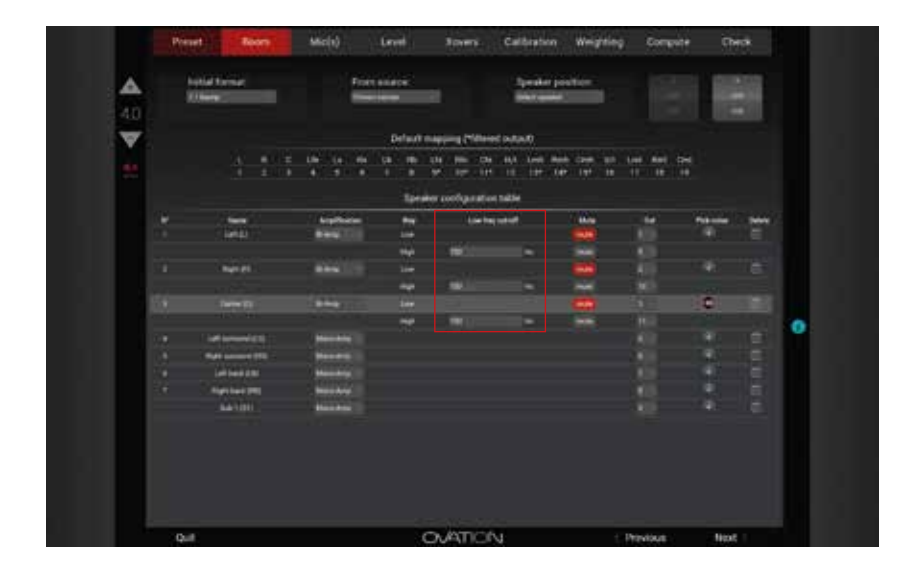

Here is an example of choosing 7.1 biamp in the Initial format dropdown.

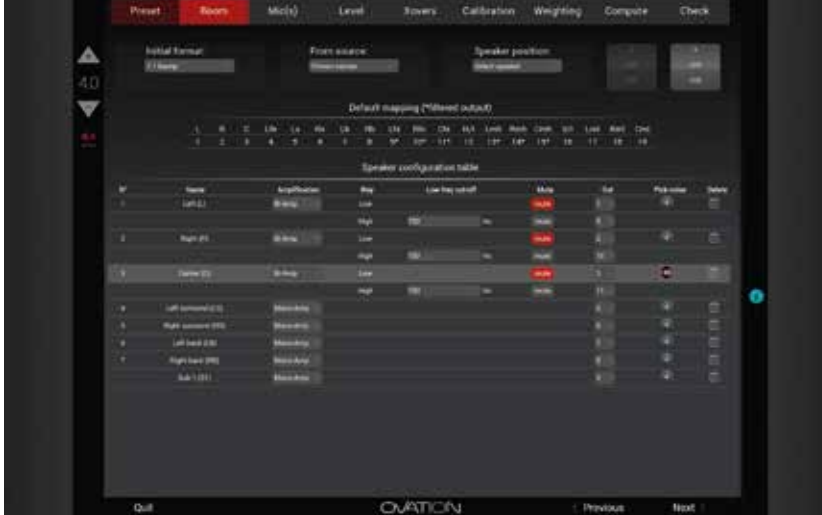

Once chosen, if you have a format with crossovers, you can choose the crossover frequency. There is a step later (see Xover step) where you can get further into crossover specifics if needed.

This menu also allows you to use advanced formats such as using ceiling surrounds, subwoofers paired with surrounds and other custom layouts.

After this, the next step is to check that your wiring and routing is correct by running pink noise through the channels. Make sure the pink noise is triggering the proper channels and that highs are highs, lows are lows etc.

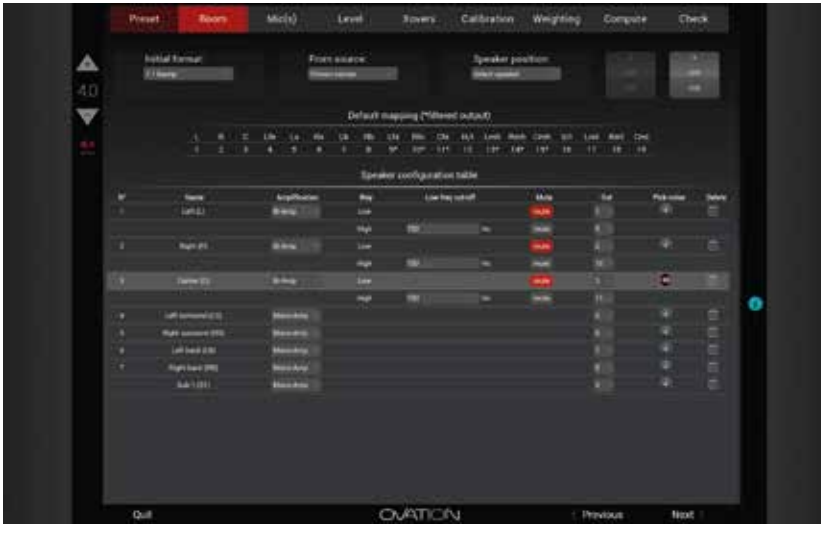

"Mic(s)" allows you to select a kit, a single microphone or a custom group of microphones.

This page also allows you to add Mic compensation files from a USB stick If you are using a mic kit, press on the kit number. You are all set.

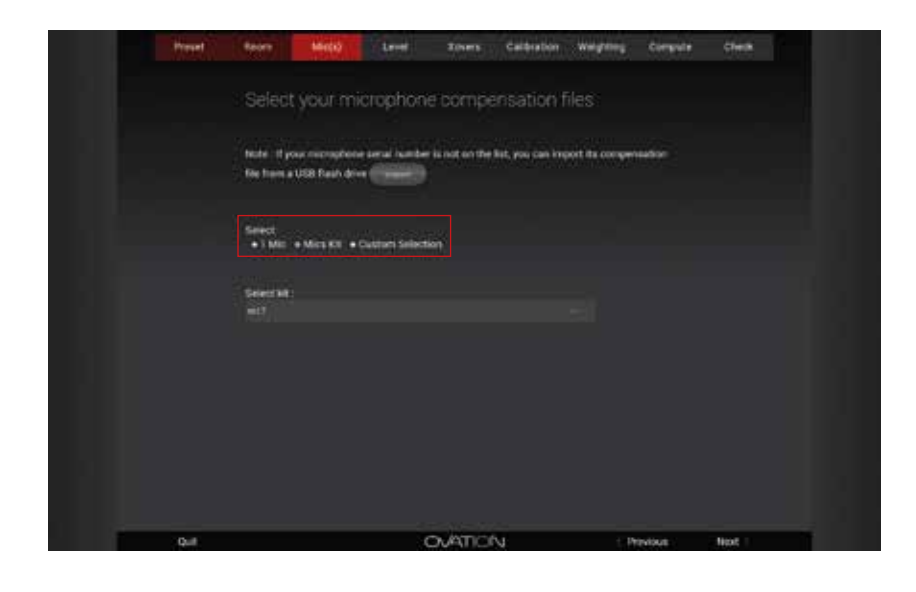

For 1 mic or Custom selection, you select the compensation file for the mic from a dropdown menu and add the mic.

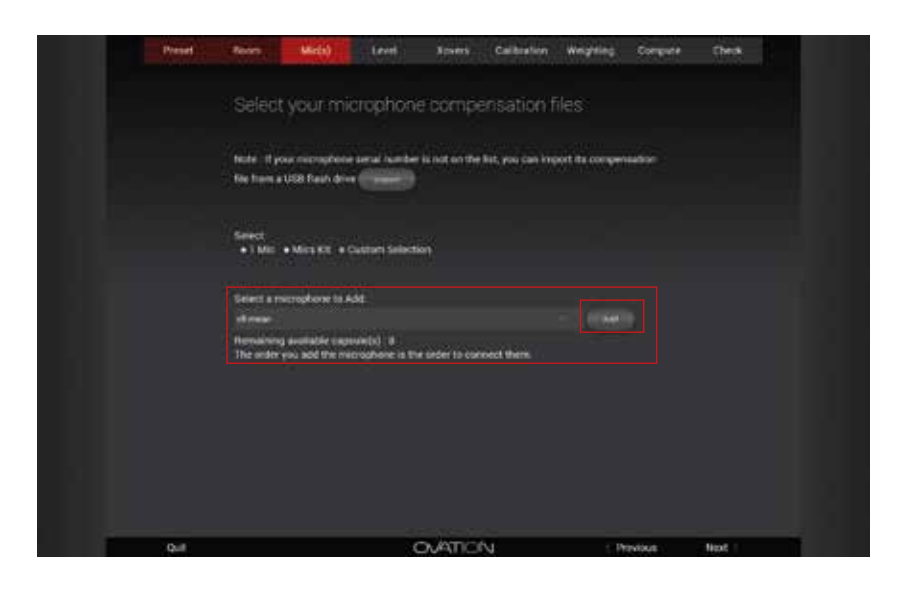

Here is the dropdown you will see with compensation files if you use 1 Mic or Custom Selection.

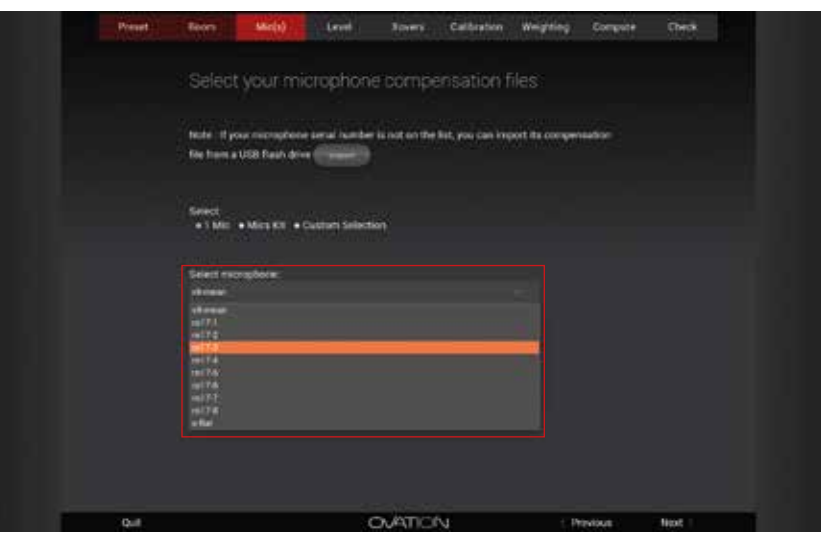

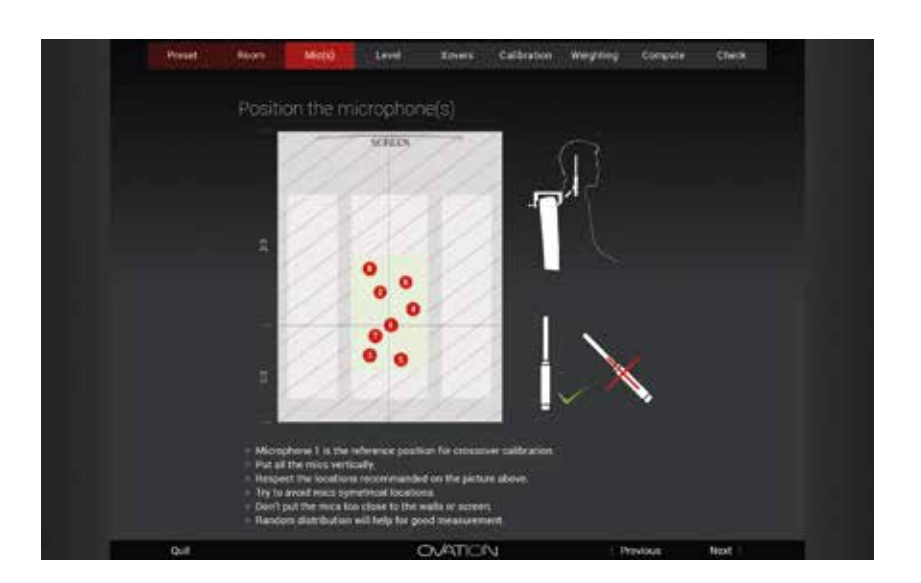

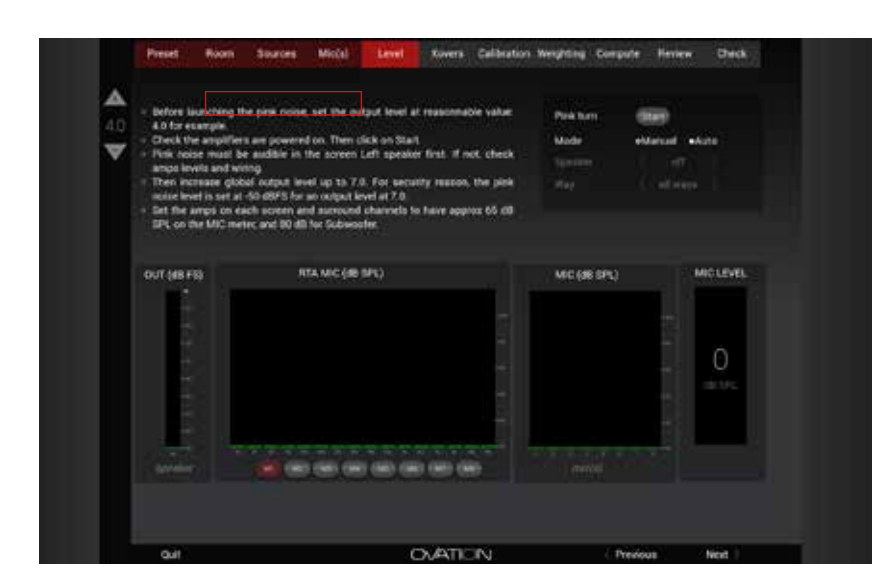

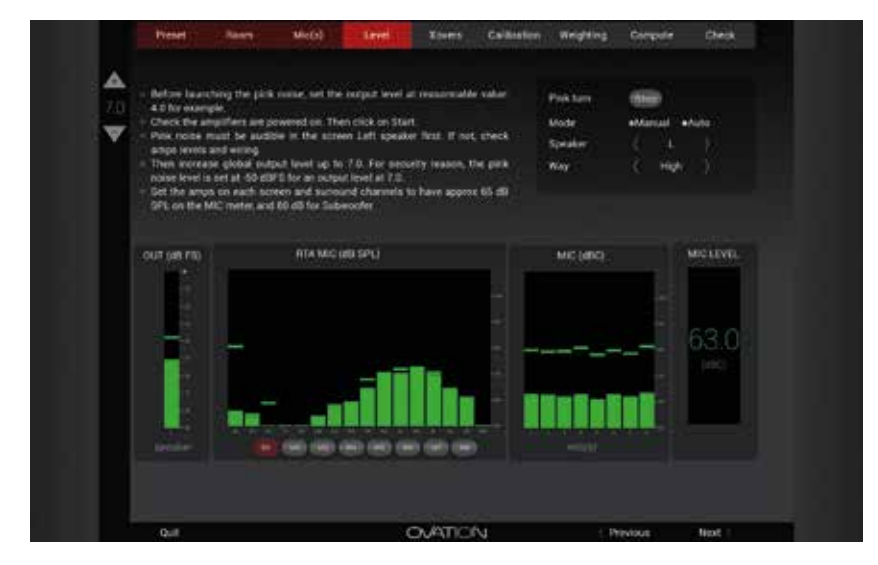

This page is an explanation of microphone placement and orientation.

The next step will allow you to set up the level of your speakers. The ideal situation is to have the Ovation at Fader 7 and adjust the amp levels for the proper gain (\*) At this step and at fader 7.0, the screen channels should be at 65dBC and the subwoofer at 80dBC. This is also a good time to balance the High and Low for bi amp systems. High, Low and Mid for triamp etc.

*\*Some cinemas run their amps wide open on all channels. In this case you will need to find a master fader level that best balances screen and surrounds at 65dBC as well as sub at 80dBC. For more information, please refer to the Calibration step.*

#### HF level adjustement

*LF level adjustement*

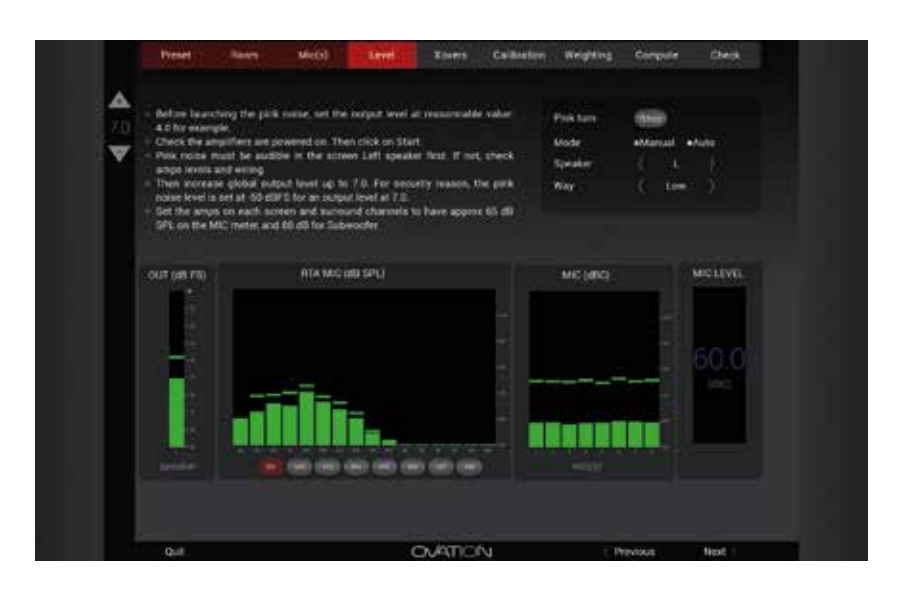

#### Here is the HF and LF together relatively balanced and at 65dB

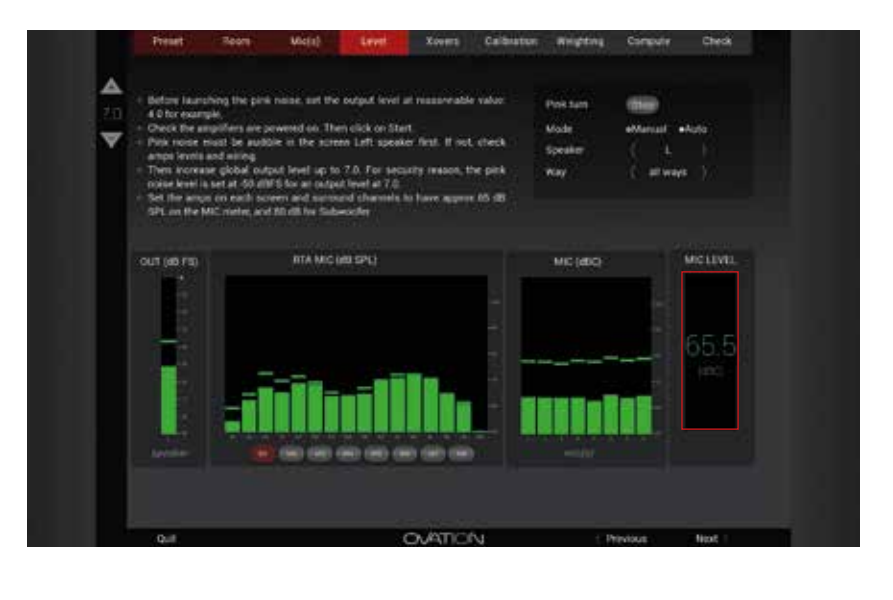

Above is the "Xovers" screen You will notice that the values put in for the Room page remain. You can also modify the type of crossover if needed. Default is LR4.

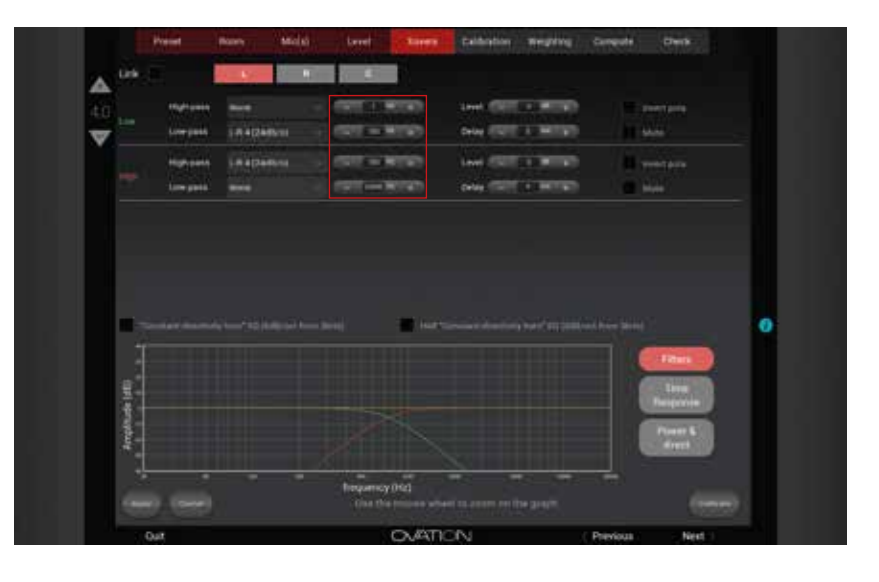

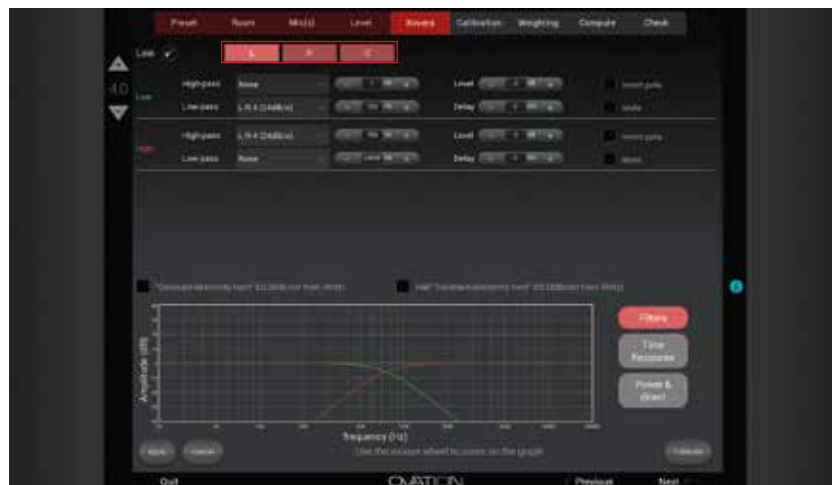

You can link your parameters between speakers with the same amount of channels. In this example, L, R and C will have the same value settings.

Here is a screenshot of changing the crossover frequency.

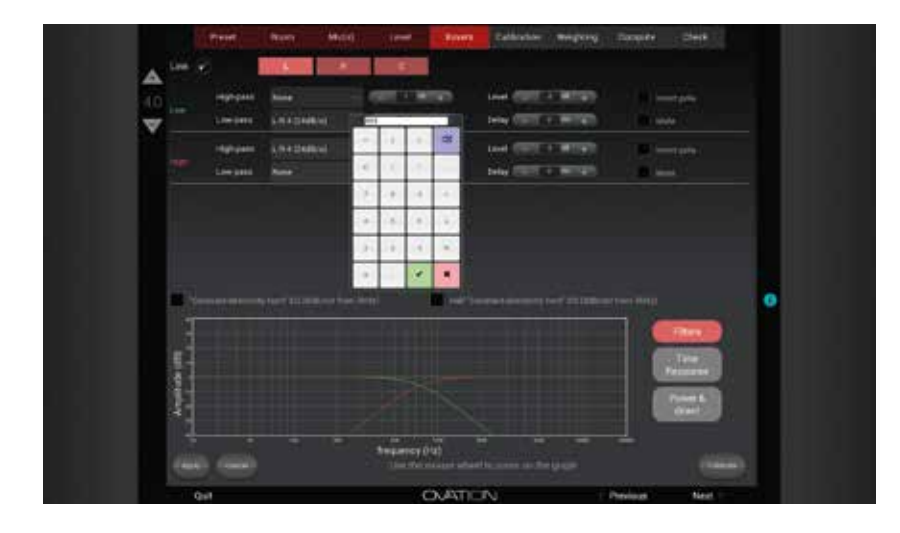

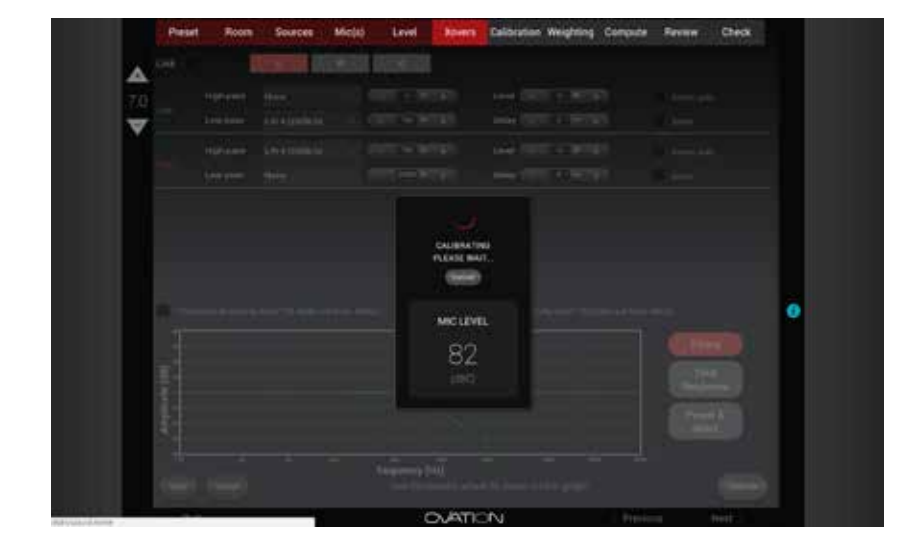

When you hit "Calibrate" on the lower right, this is what you will see the screenshot beside. The best measurements are taken between 80-90dBC.\*

*\*as mentioned in the Level step, if the cinema prefers to run their amps wide open, you may need to adjust the master fader to take readings between 80-90dBC.* This screenshot shows the results of the crossover calibration. The Optimizer has calculated the delay and gain adjustments needed. It is possible at this point to make small adjustments in the amp gains and recalibrate, or just move forward. The main thing you want is to avoid a large amount of gain adjustment to balance the low and high.

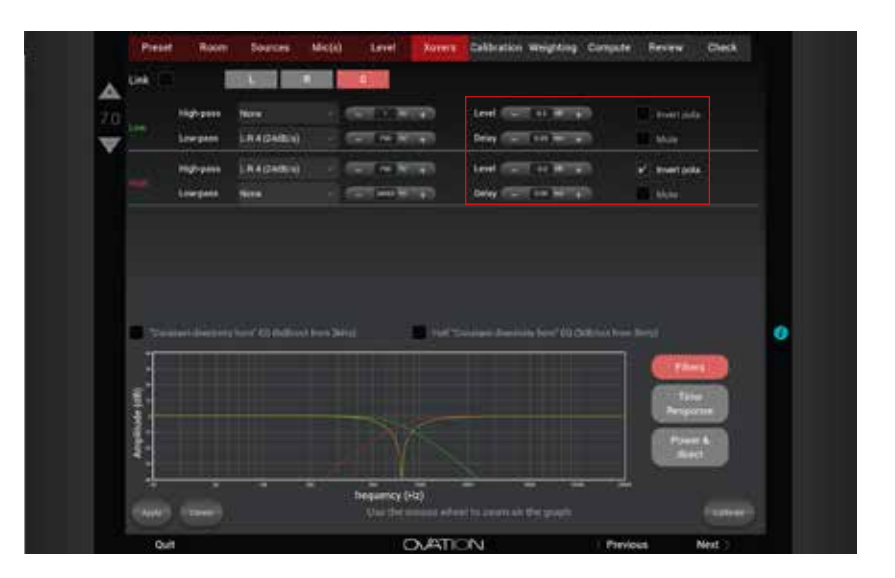

This screenshot shows the Time Response. The Optimizer has adjusted the lows and highs to arrive at the same time.

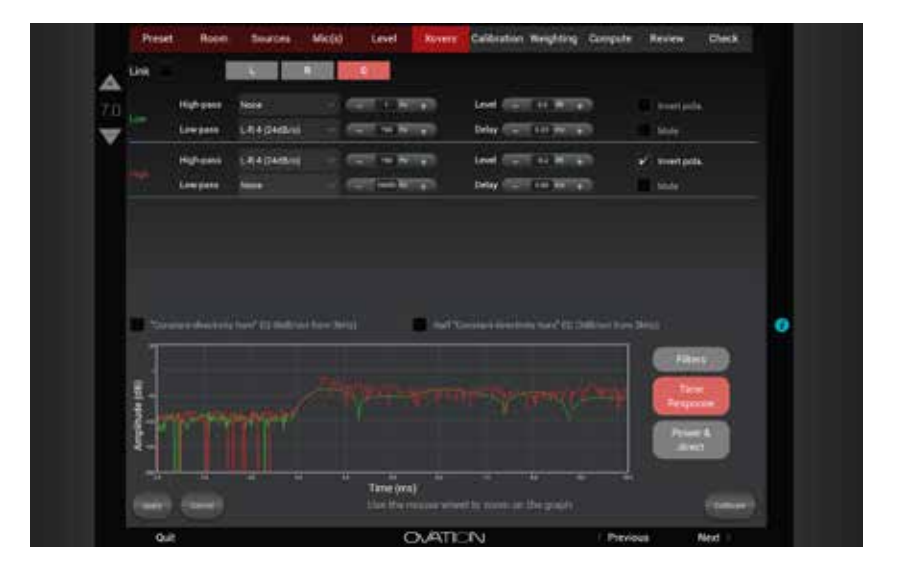

Here we see the Power and Direct response. With perfect timing, you will see the least amount of dip in the frequency response. There is a possibility to fine tune this Time using Power and Direct graphs to guide you. This is covered in an advanced document. Link here\*.

*\*https://docs.google.com/document/ d/17eDnBA-e2-VkODZDR1my9DmbRTpHL9KO6RkzKbRrQo/edit*

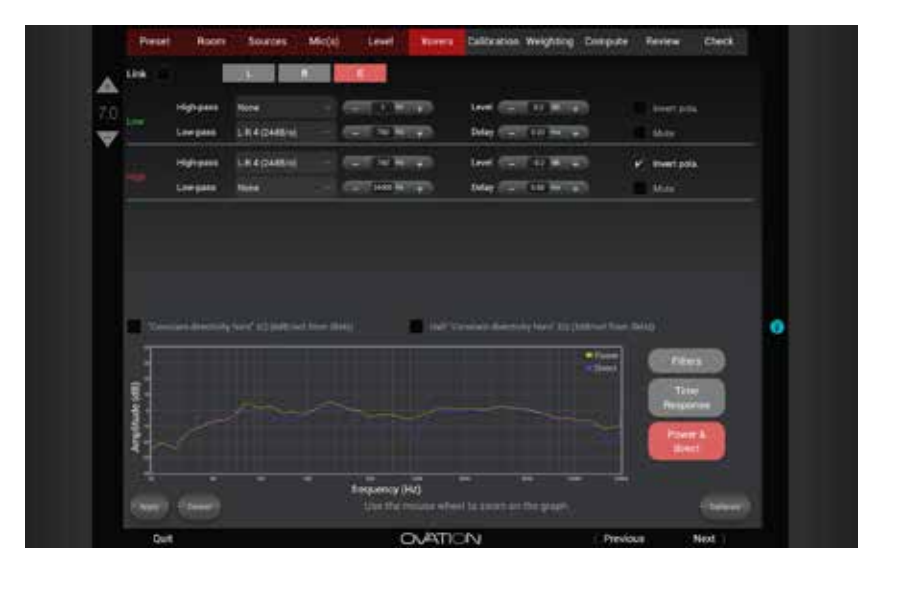

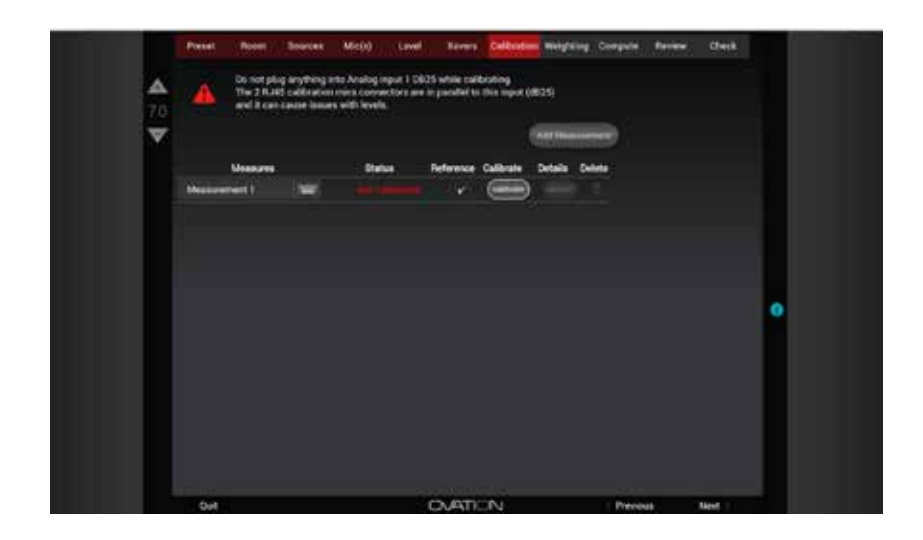

When you have finished calibrating all channels with crossovers, you can move to the Calibration step.

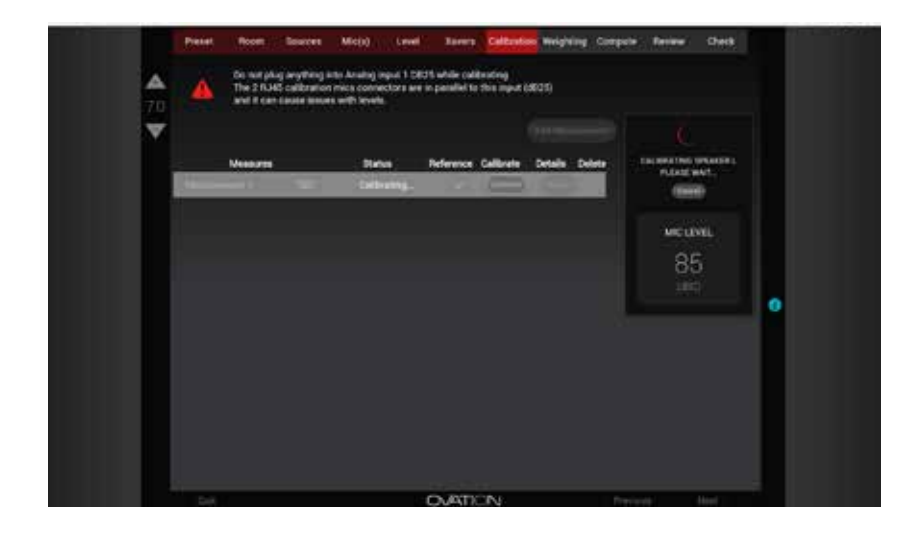

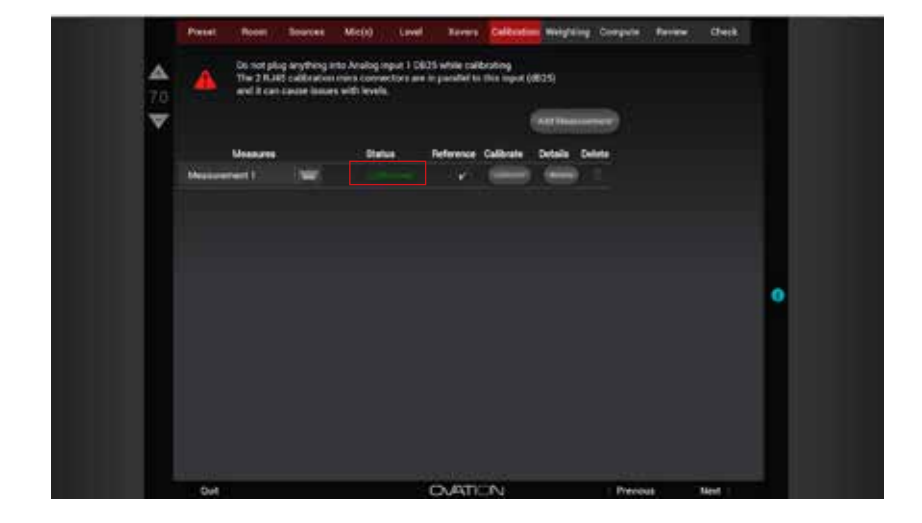

This shows the calibration process. It will measure each channel. Best measurements are taken between 80- 90dB (85 being ideal). Sub will be louder of course. So, the mic level with be less stable for sub.

*\*remember the master fader may need to be adjusted if the cinema runs their amps wide open. If you see levels during this measurement that are above 90db or significantly below 80db, you can Cancel the measurement and adjust in consequence.*

When the measurement cycle is finished, you should see a green "Calibrated" under status. If it is, hit "Next". If not, hit "details".

The "Details" menu shows the result of the measurement broken down by mic and channel. Ideally, all channels and all mics will have a green "yes". If not, take note of where it says "no". This can be caused by a disconnected mic. Usually, in this case, the mic measurements will fail on all channels. It can also be a mic in an acoustic dead spot. If this is the case, try moving the mic over a seat or two. The most common reason is not enough gain on the channel that fails. Try increasing the amp gain or master fader gain. Then, try remeasuring.

 After your calibration, you can use the weighting feature. You can adjust how much optimization you desire in each measurement point (in percentage).

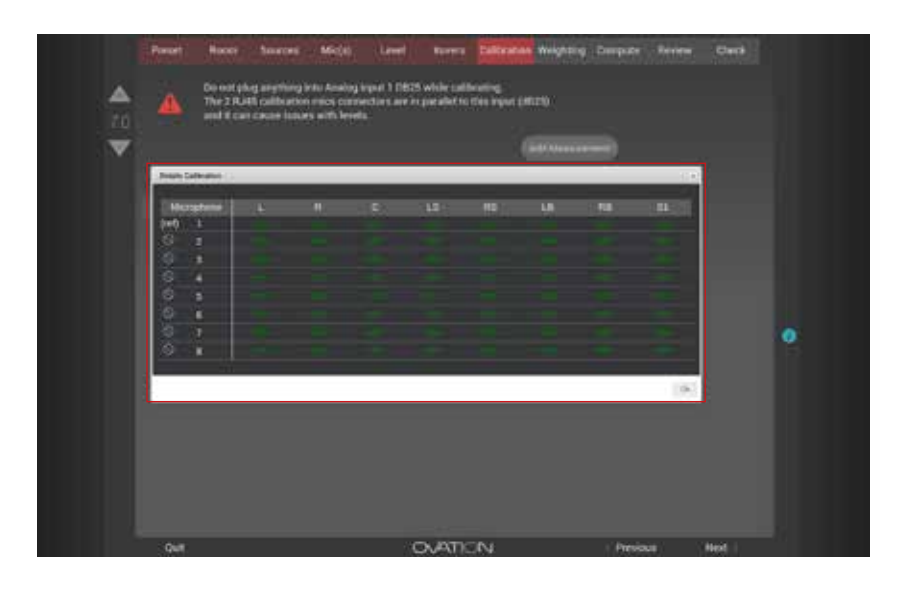

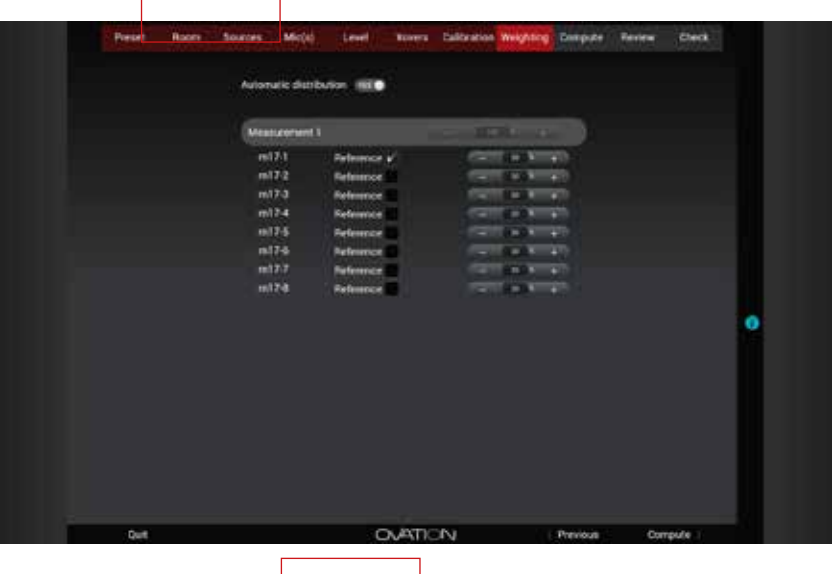

The compute page takes a few minutes.

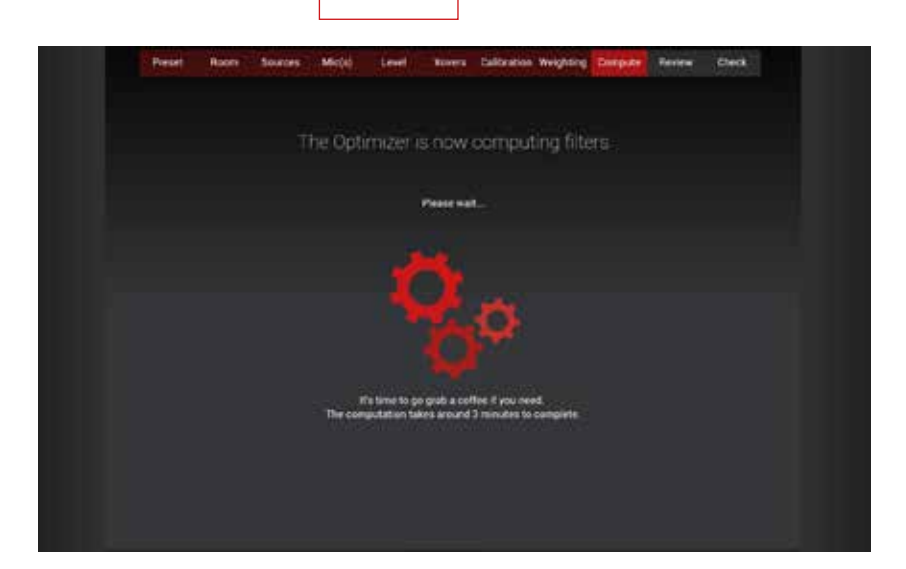

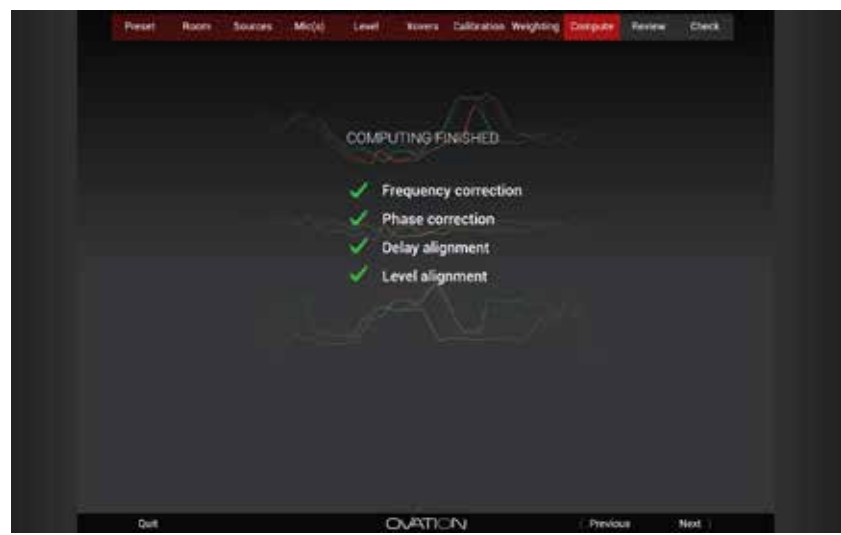

The Values on the board show a summary on the Gain and delay compensation that is applied on each speaker.

The Value "Suggested output SPL adjustment" is calculated so that outputs can deliver 85dBC when the level is at 7.0 and that pink noise inputs are at -20 dBFs. "Suggested delay adjustement for surrounds" allow to avoid Haas effect on the surround.

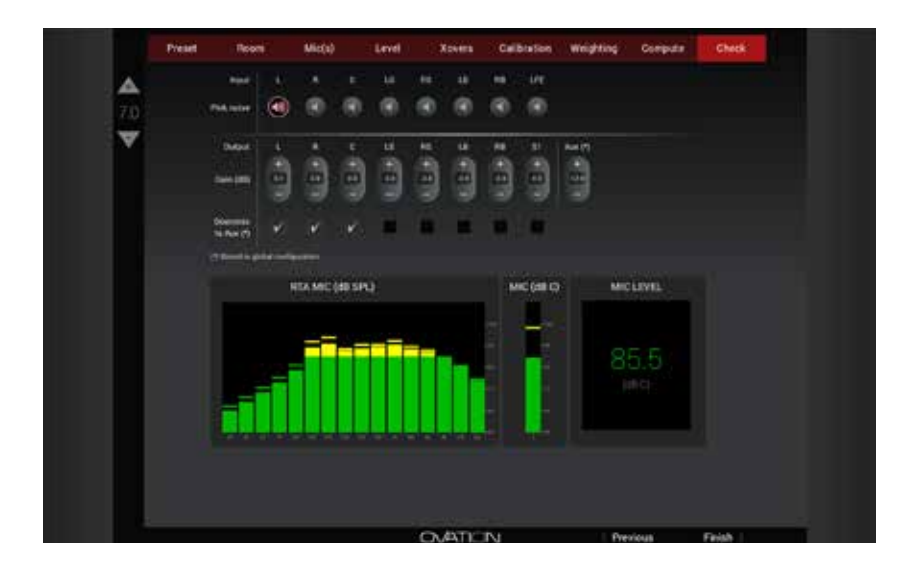

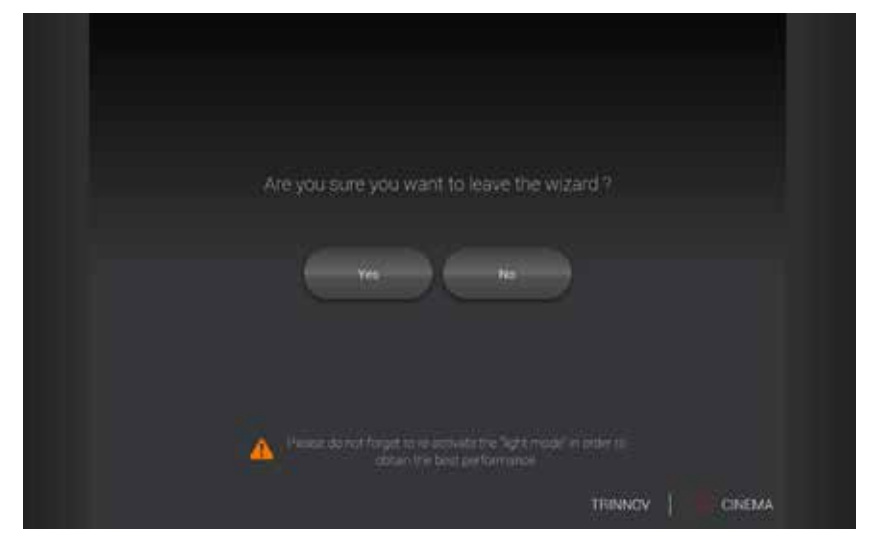

The Check step allows you to verify and adjust SPL if necessary. The Optimizer will set the screen channels at 85dB and surrounds at 82dB (-3dB on the settings). Subwoofer(s) will be between 87-90 dB. It is also possible to monitor the output channels on Aux1/Aux2 and setup the associated volume.

This is what you will see when you hit "Finish". Click on "Yes" to leave the Wizard.

To set up your sources, levels or profiles, press "Configure the preset" option on the main menu.

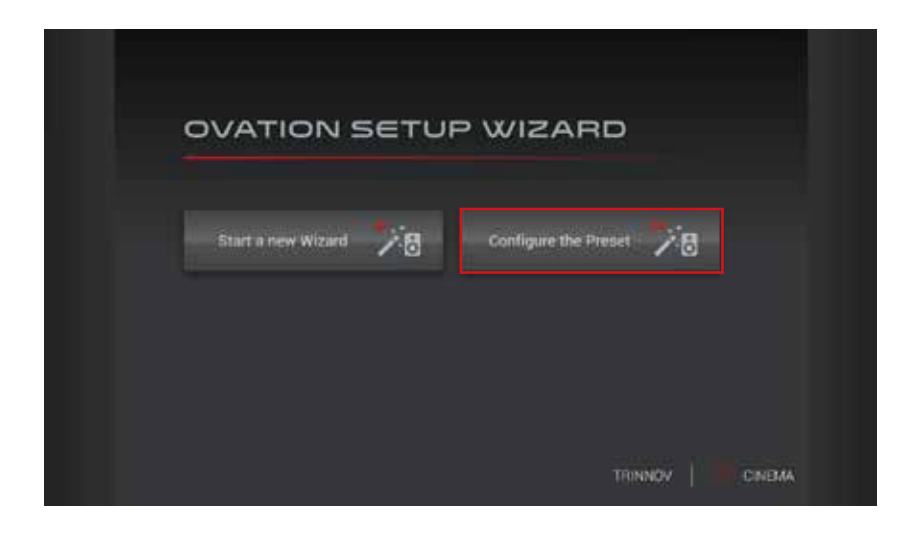

The "Sources" tab will allow you to configure the routing between your audios channels and the input connectors. By default, the sources displayed are issued by cinema standards but you will be able to modify them at your convenience by hitting the "Edit" button. "Create a custom source" or "Duplicate" are other ways to add a new source.

The "Levels" tab give you the chance to verify your levels after calibration. You ,can also set up your monitoring output. It's the same view as the "Check" of the wizard. It allows you to get back to these parameters after having calibrated.

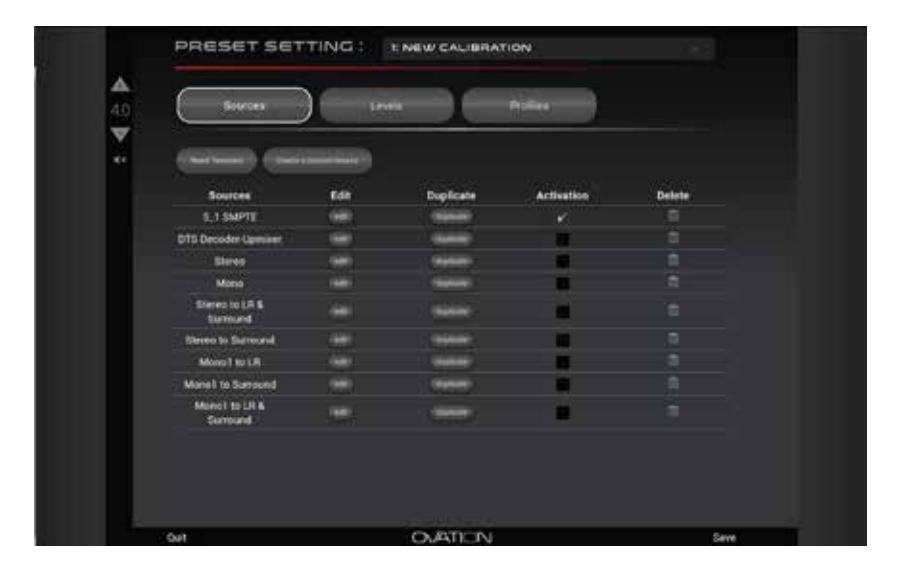

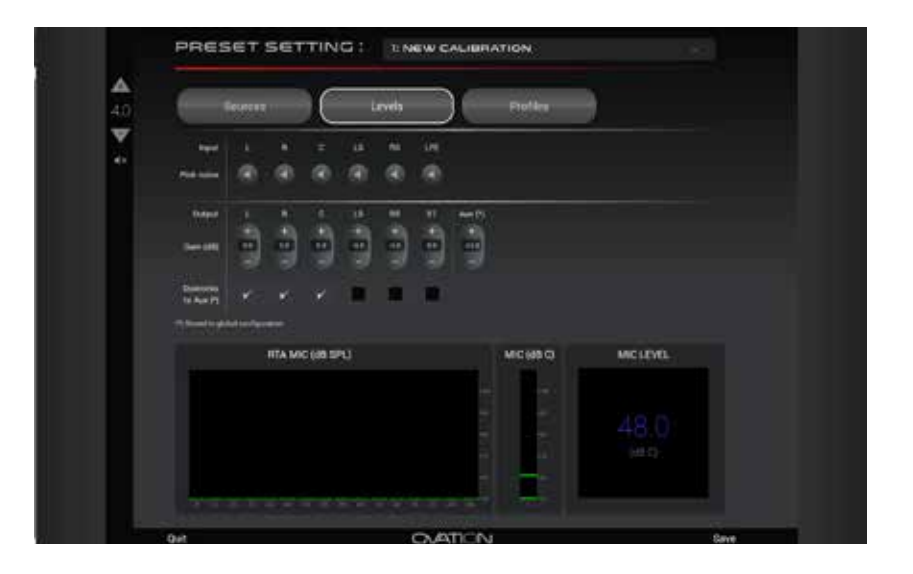

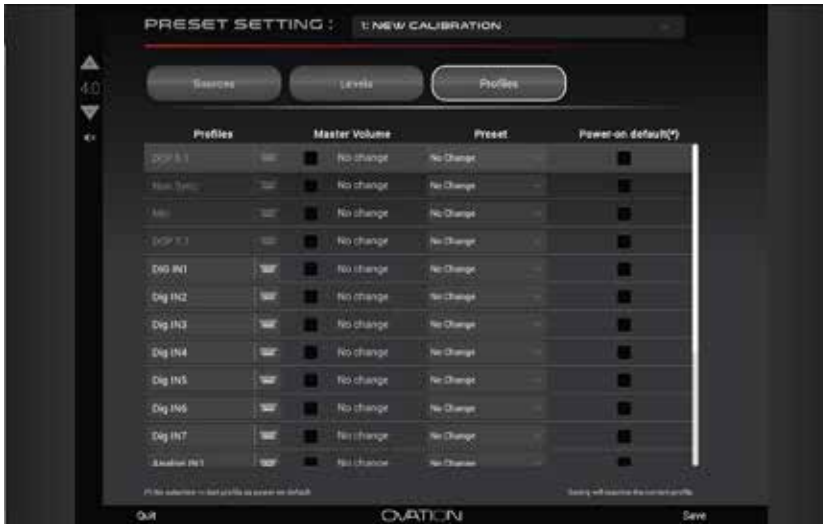

The "Profiles" tab is showing the whole profile list available. Each one can modify the volume and load aspecific preset when we activate it. It is possible to define a profile to load up at boot by default.

Don't forget to save your configuration before quitting the configuration.

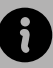

For more precise information on the Wizard or VNC, please refer

to the Ovation2 User manual. You can get some additional tips and tricks if you follow the link below : https://docs.google.com/document/d/17eDnBA-e2-VkODZDR1my9D-mbRTpHL9KO6RkzKbRrQo/edit